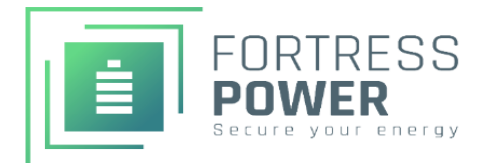

HV Avalon ESS Updating Guide:

# **1: Using the Installer App**

- 1. Access the Firmware Update Feature
	- Open the Installer App
	- Navigate to the side menu and select "Firmware"
- 2. Connect to Bluetooth
	- Search for the Gateway.
	- Connect to the Fortress equipment (the gateway serial number can be found inside the SEP door.)
- 3. Select the Product to Update
	- Choose the product that needs to be updated from the list.
- 4. Download AND Update Firmware
	- Download the latest firmware version to your device.
	- Select the option to update the firmware.
	- Wait for the update process to complete. Verify the update by checking the product status.

\*\* Note on Power Interruptions

During the update, SEP, BMS, and PCS will restart.

The home will lose power until the restart is completed.

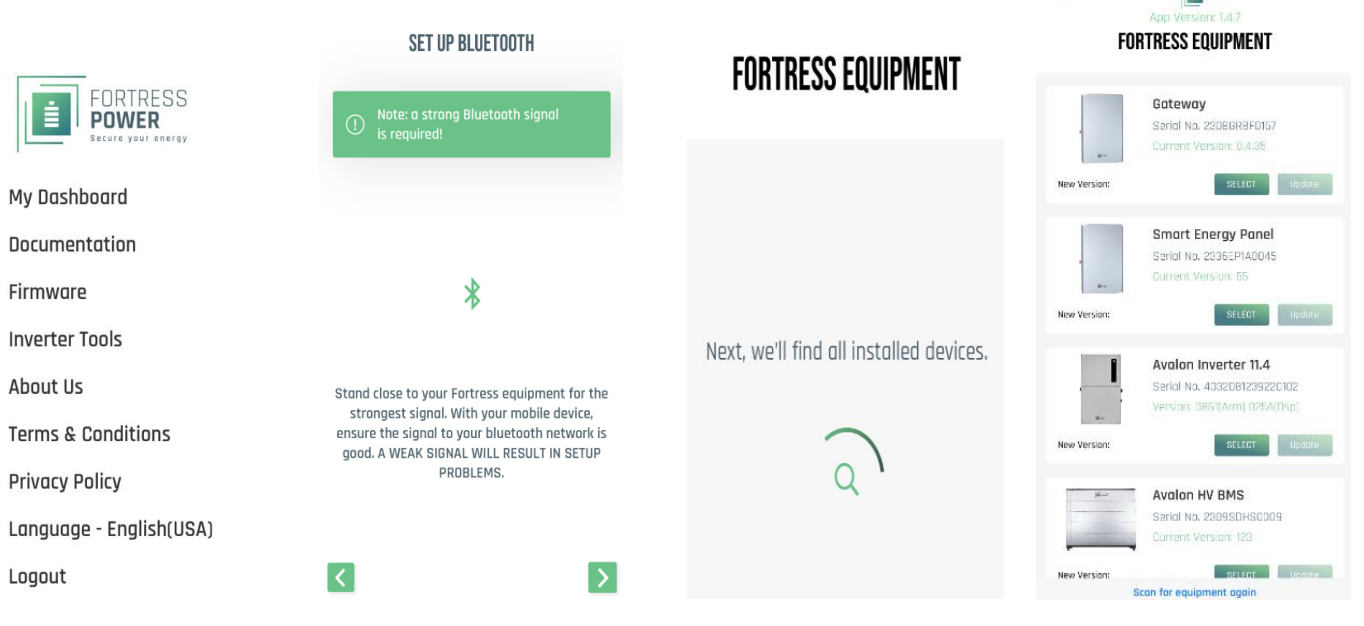

 $\overline{1}$ 

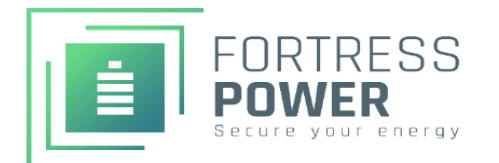

### Important Notes:

- When using the installer App, it utilizes BLE. Keep your device close to the product until the update is finished.
- Do not update multiple PCS in parallel. It is recommended to update each PCS separately.

## Recommended Update Sequence:

- 1. Gateway
- 2. SEP
- 3. HMI

# **2. Using the Fortress Power Homeowner App**

- 1. Initiate the OTA Update
	- Open the Fortress Power Homeowner App.
	- This method uses Over-The-Air (OTA) updated, allowing remote updates. However, it is recommended to be next to the product during the update process.
- 2. Select the Product to Update
	- Choose the product that needs to be updated.
	- Select the newly released firmware version.
- 3. Verify and Complete the Update
	- Wait for the update to finish and verify by checking the product status.

### \*\* Note on Power Interruptions

- During the update, SEP, BMS and PCS will turn off and restart.
- During the PCS update, the BMS light may turn red. This is normal; do not turn off the power.

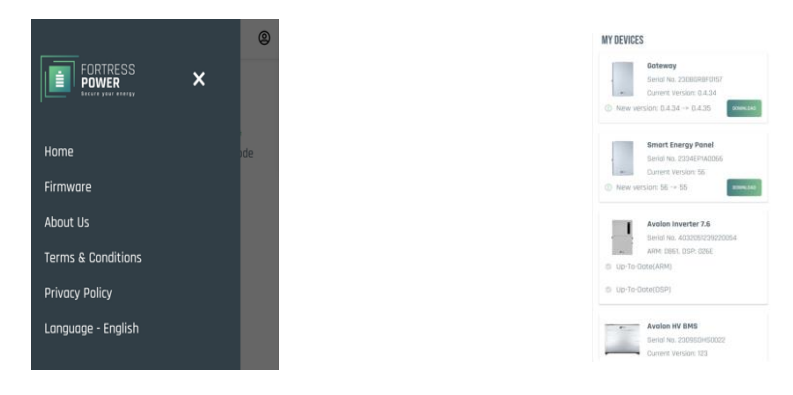

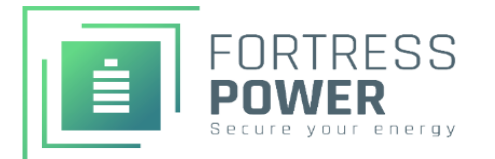

#### **3: Using the Web Console**

- 1. Prepare for the Update
	- Download the firmware version onto your laptop.
	- Add the Gateway to the Wi-Fi network or connect it directly to Ethernet.
	- Ensure both the laptop and the Gateway are on the same network.
- 2. Find the IP Address
	- Use the Installer App's Network connection feature.
	- Press the Wi-Fi icon on the HMI
	- Check the laptop network settings to find the device 's IP address.
- 3. Access the Update
	- Select the OTA (Over-The-Air) update option.
	- Choose the product that needs to be updated.
	- Press the update button and wait for the process to complete.

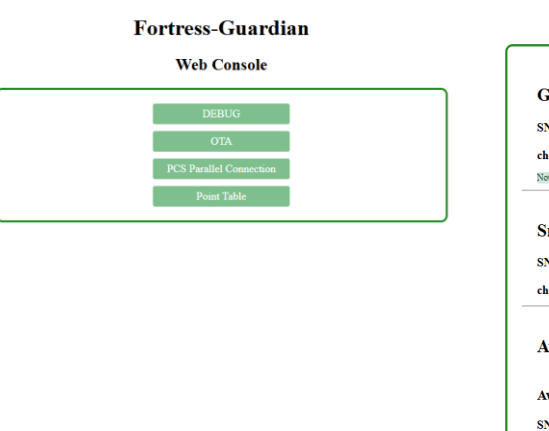

#### **Local OTA Tool**

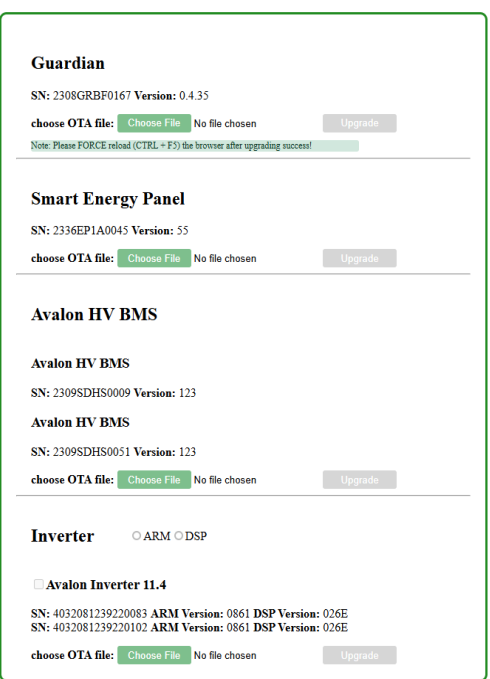

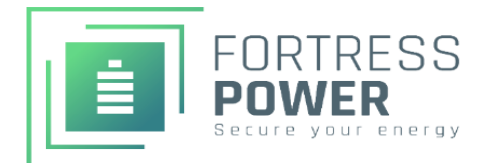

# **Updating HMI (LCD) Using an SD Card**

- 1. Prepare the SD Card
	- Download the bin file to your laptop
	- Rename the file to ota.bin
	- Transfer the file to an SD card.
- 2. Prepare the SEP
	- Turn the eSTOP knob on the SEP to STOP
- 3. Insert the SD Card
	- Insert the SD card into the slot under screen on the left side of the HMI.
- 4. Update via HMI
	- Follow the instructions displayed on the HMI screen.
	- Wait for the update to complete. You will see a message indicating a successful update.
- 5. Complete the Process
	- Remove the SD card.
	- Turn the eSTOP knob to RUN
	- Ensure all products are updated.

\*\* Note: This method is only for updating the HMI